## Collecting Sales Tax on Taxable Items in Petly\* Plans with Cornerstone\* 8.6 NEXT

With the current integration of Cornerstone\* 8.6 NEXT Software and Petly\* Plans, all plan items (WP codes) are automatically discounted 100% upon invoicing.

But practices that include taxable items in their plans must generate the taxes and include them on the invoice. The key steps include:

- Adding the plan item to the invoice, as usual.
- Adding an equivalent nonplan (full-price) item to the invoice, to generate the appropriate tax.
- Adding a credit to the invoice to delete the price of the nonplan item, leaving just the tax, which will be charged to the client.

## Here's how to accomplish the tasks above:

- 1. Create a new invoice item that will be used to generate a credit:
	- Give the item an easy-to-remember ID, like WPTAX.
	- For the description, enter WP taxable item credit.
	- Set Allow change to Require change, so that staff are required to adjust the item to the appropriate negative dollar value for the applicable invoice item(s).
	- On the Tax/Disc tab, make sure all tax and discount selections are cleared.

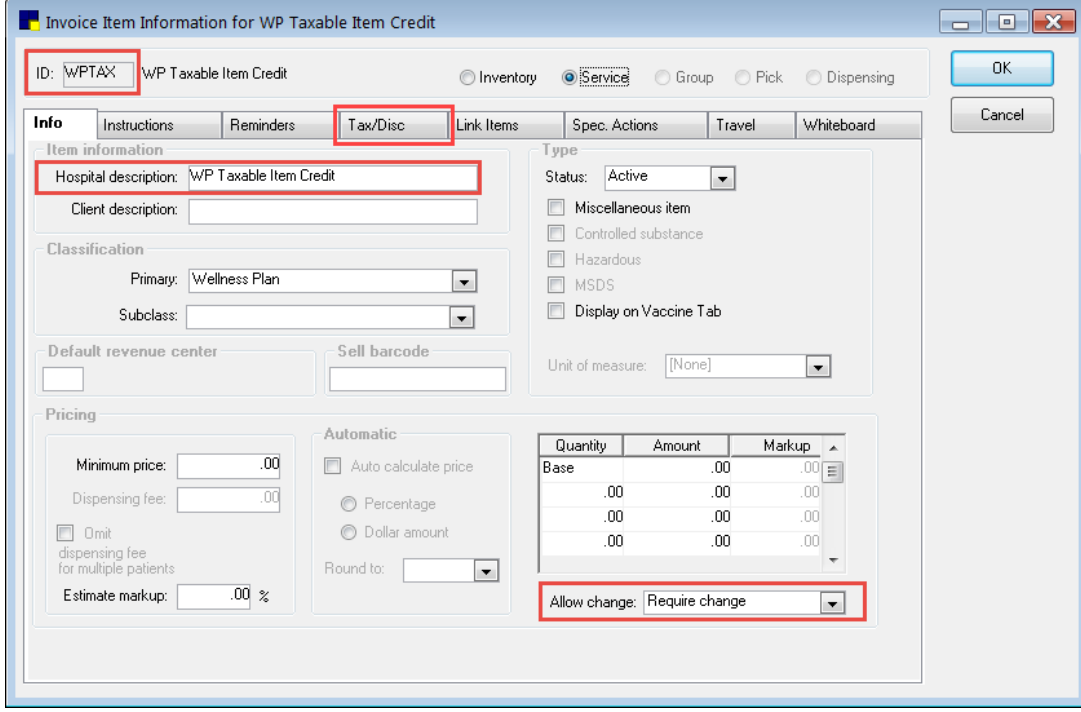

2. If needed, open the invoice item (WP code), and update the client description so that it is different from the description on the equivalent nonplan item. This way the same invoice description won't appear twice to the pet owner on the invoice.

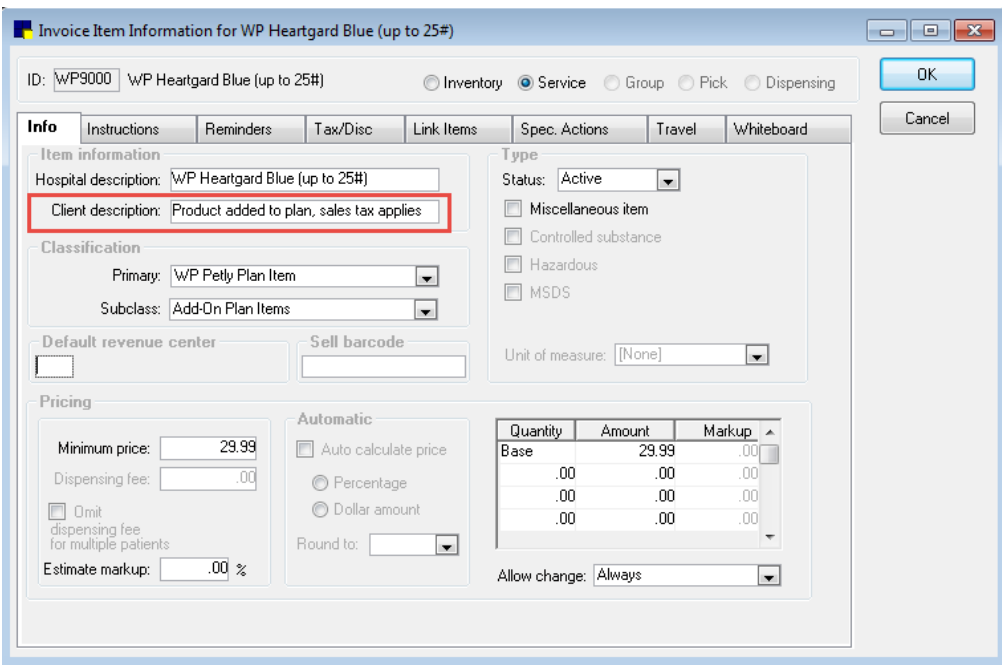

- 3. Since the equivalent **nonplan** item will deplete inventory correctly, do **not** link it to the plan item (WP code), to avoid duplicate reduction in quantity on hand.
- 4. When invoicing, include the plan item(s) (WP code[s]), the nonplan item(s), and a single WP taxable item credit code.
- 5. For the WP taxable item credit code, enter the negative dollar value of the sum of the equivalent nonplan taxable item(s), which will leave only the tax to be charged to the customer for this item(s).

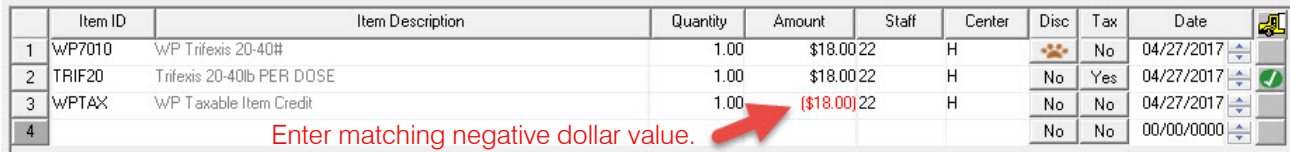

## How the three items work together on the invoice

- The WP code prices are automatically discounted from the customer invoice total, as usual. The pawprint icon appears on the invoice to the left of each description.
- The nonplan invoice code(s), price(s), and tax appear on the invoice.
- The WP taxable item credit code appears as a negative value to counter the nonplan item(s). The pawprint icon does not appear for this code because the line is manually discounted and the Petly 100% discount does not apply in this case.

The pet owner's invoice looks like this:

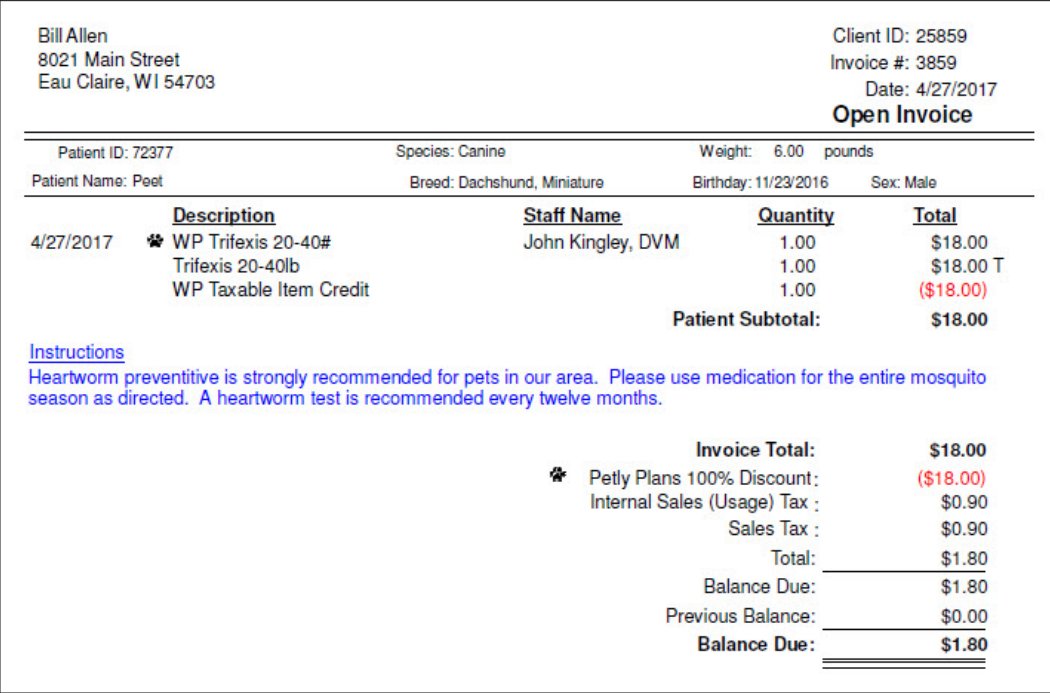

Note: The paw print icon appears next to the Petly\* Plans discounted WP item(s), but does not appear next to the WP Taxable Item Credit code or next to any nonplan item(s).

Find this document at https://petlyplans.freshdesk.com/support/solutions/161016

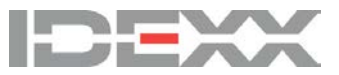